トークンの利用登録について

## ■【共有利用】ひとつのトークンを全利用者で使用する場合

(1) 当金庫インターネットバンキングより、管理者権限でログイン後、管理者メニューの「■ご 契約先管理情報変更 ⇒ 利用者情報登録/変更」の順番でクリックします。

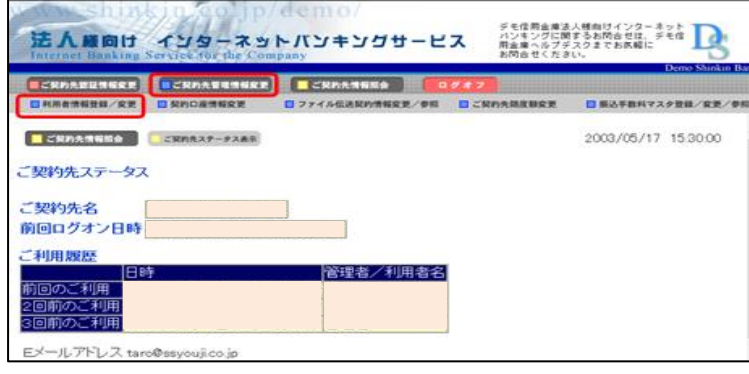

② 「利用者情報選択」画面の「利用形態設定」をクリックします。

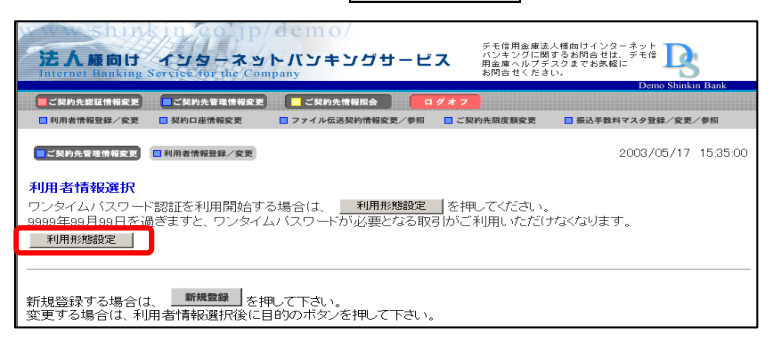

③ 「ワンタイムパスワード利用形態設定」画面より、「全ての利用者が同じトークンを利用す る」を選択し、「次へ」をクリックします。

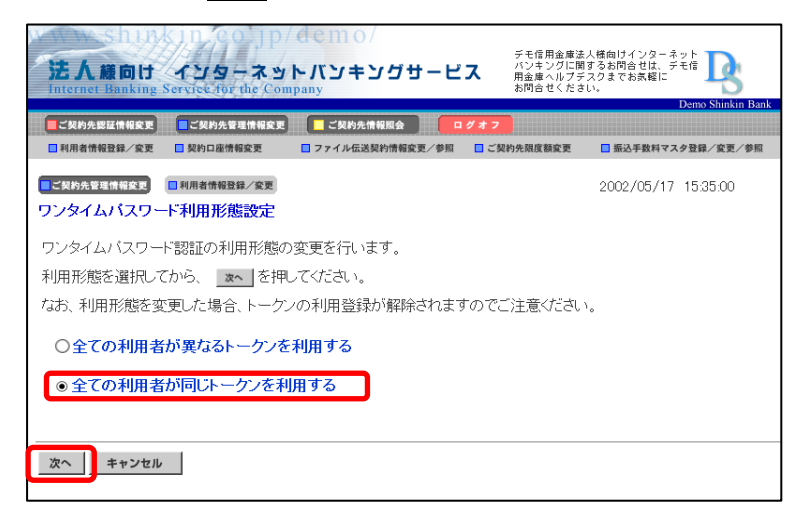

 ④ トークンを起動(ボタン押下)し、「ワンタイムパスワード利用登録」画面より、「シリ アル番号 ⇒ ワンタイムパスワード ⇒ ご契約先確認暗証番号」を入力後、「OK」 をクリックします。

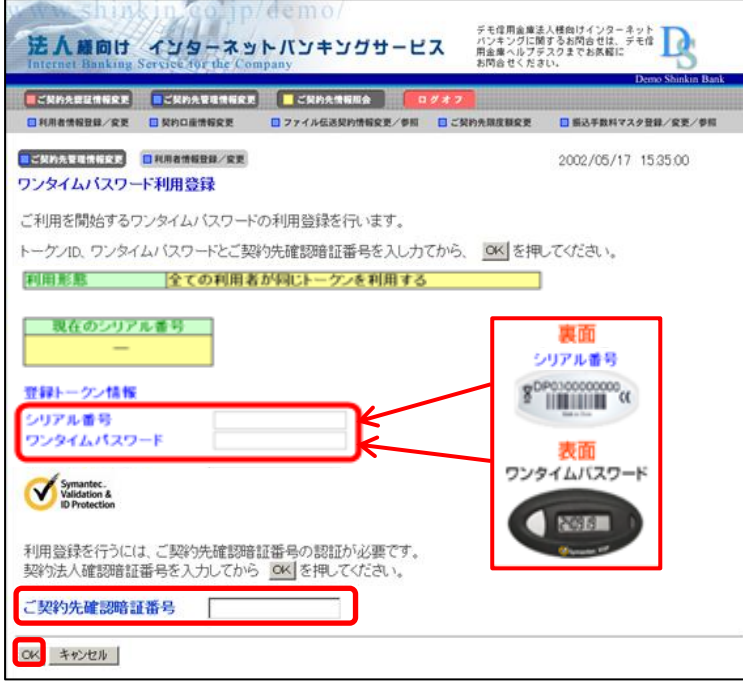

 ⑤ 「現在のシリアル番号」欄へ登録したシリアル番号が表示されますので、トークンの登録 が完了となります。

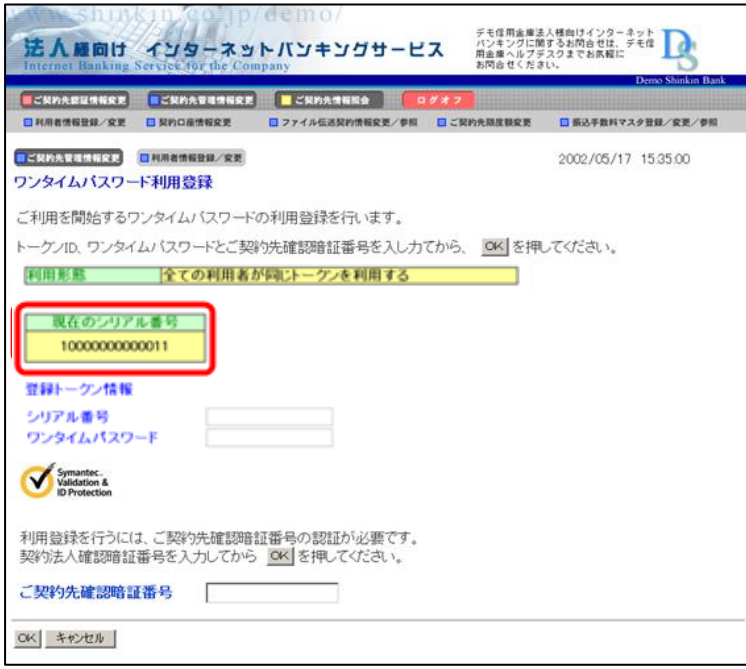

## <参考>

**紛失・盗難・故障・電池切れ等に伴うトークンの再発行(手続き)を行った場合、** 新しいトークンにて本手順書「トークンの利用登録について」と同様に利用登録が 必要となります。

## ■【個別利用】複数のトークンを利用者毎に使用する場合

(1) 当金庫インターネットバンキングより、管理者権限でログイン後、管理者メニューの「■ご 契約先管理情報変更 ⇒ 利用者情報登録/変更」の順番でクリックします。

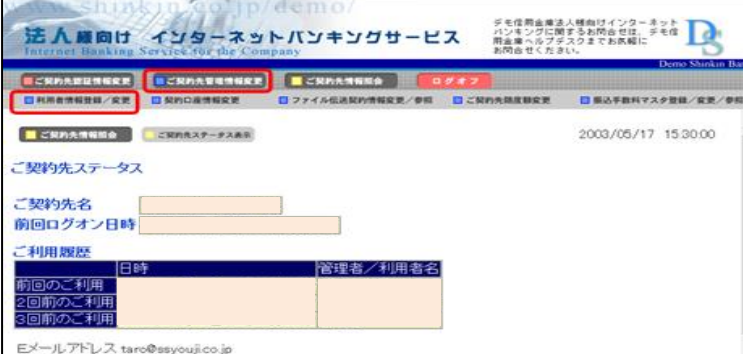

② 「利用者情報選択」画面の「利用形態設定」をクリックします。

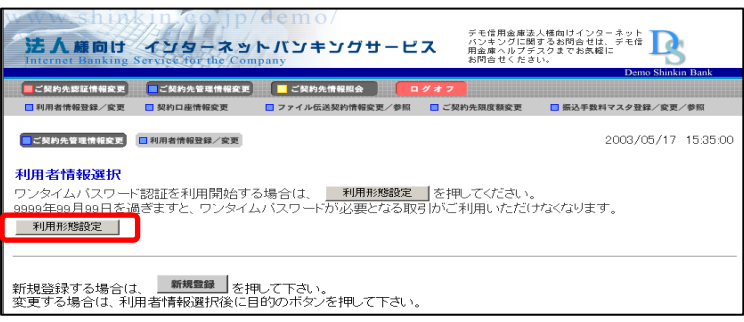

③ 「ワンタイムパスワード利用形態設定」画面より、「全ての利用者が異なるトークンを利用 する」を選択し、「次へ」をクリックします

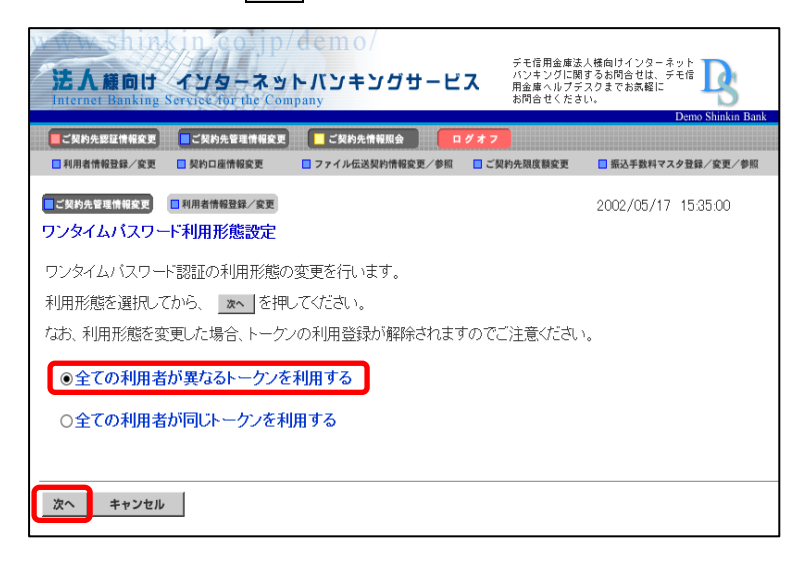

 ④ 「ワンタイムパスワード利用登録」画面より、トークンを登録する利用者を選択します。 次にトークンを起動(ボタン押下)し、「シリアル番号 ⇒ ワンタイムパスワード ⇒ ご契約先確認暗証番号」を入力後、「OK」をクリックします。 <例>「利用者1」に対して、トークンを登録する場合

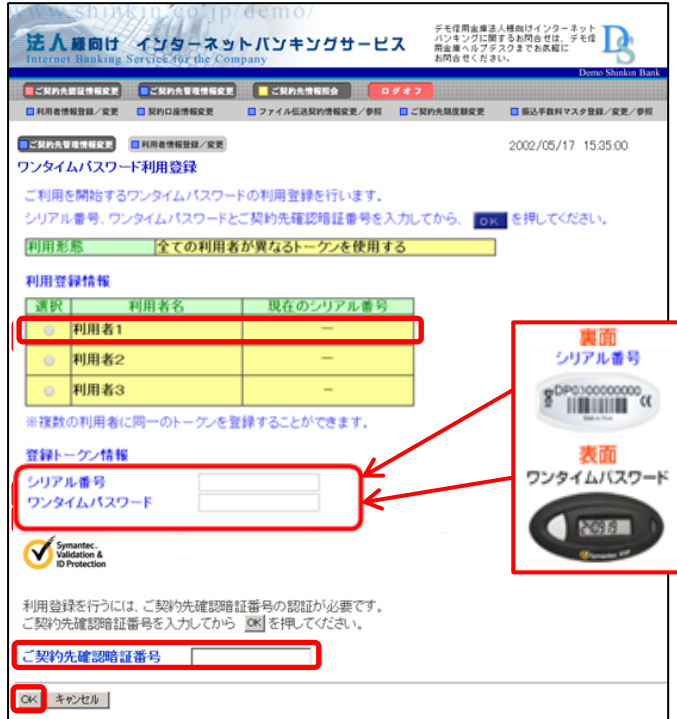

 ⑤ 「現在のシリアル番号」欄へ登録したシリアル番号が表示されますので、トークンの登録 が完了となります。

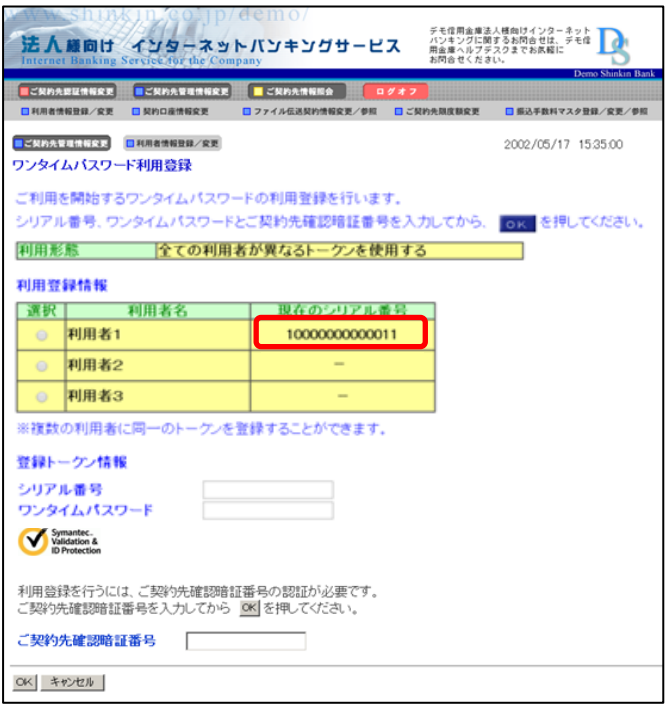

## <参考>

 紛失・盗難・故障・電池切れ等に伴うトークンの再発行(手続き)を行った場合、 新しいトークンにて本手順書「トークンの利用登録について」と同様に利用登録が 必要となります。